Step 1: Install & log into the myTouchMD patient app (Alternatively, you may go to patient.touchmd.com)

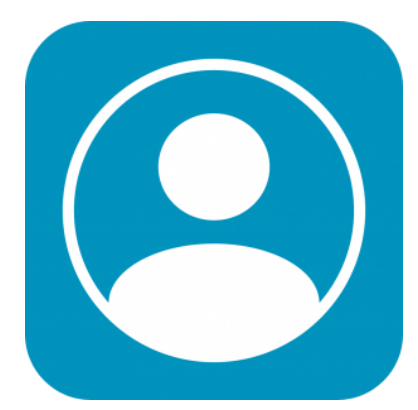

Step 2: Locate the area in the Timeline called "Consents" and tap each consent/form assigned. Consents/forms that need to be reviewed will have a yellow bar to indicate that they need to be completed

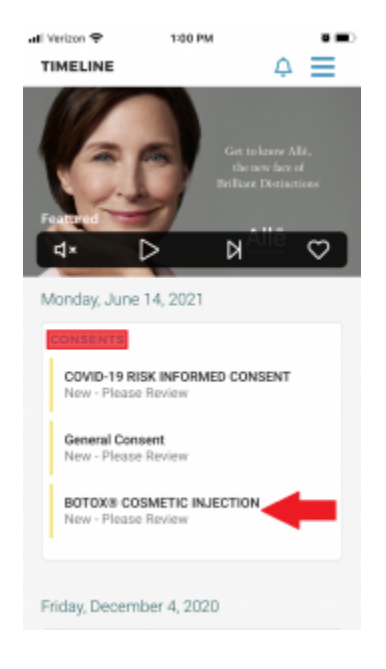

Step 3: Review and fill-out the consent. Note that any required field will be highlighted in red

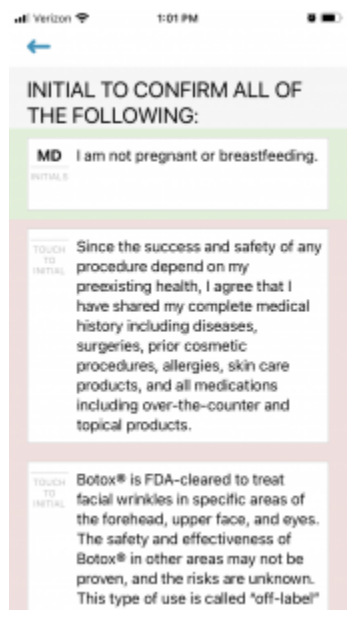

Step 4: Review the disclaimer at the end of the consent and tap "Complete"/"Submit". Note that if you choose to tap "Decline", you will have the option to have the consent made available to you in paper form for hand singing. This does not, however, indicate that you are declining the service/surgery listed in the document

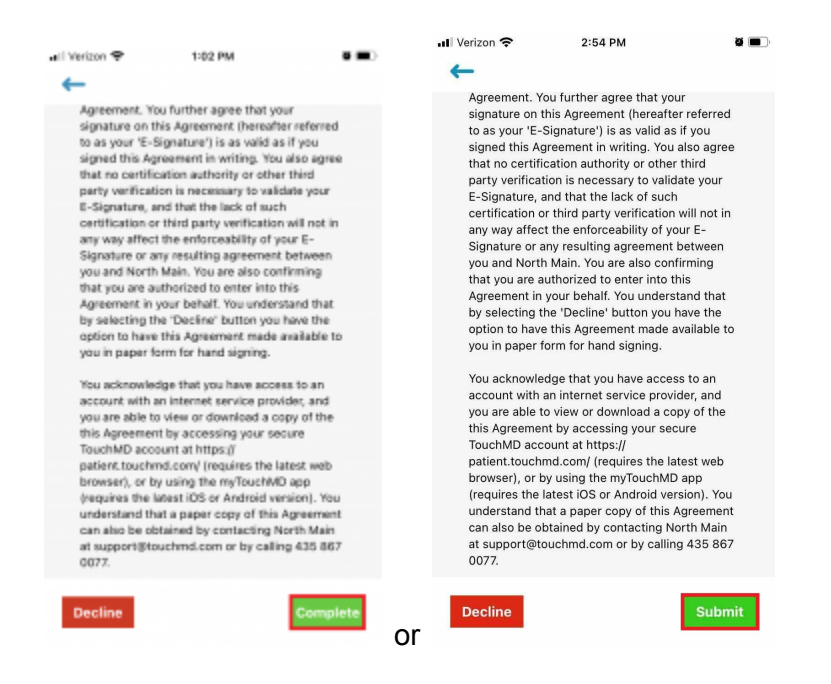

## Completed consents/forms will be designated with a green bar

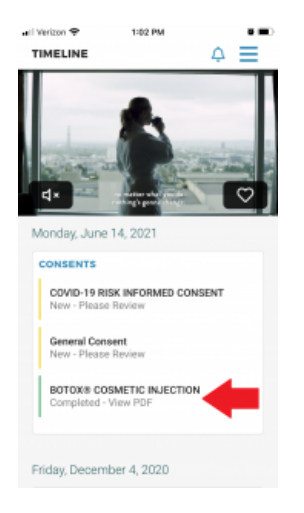

## Consents submitted for review will be designated with a purple bar

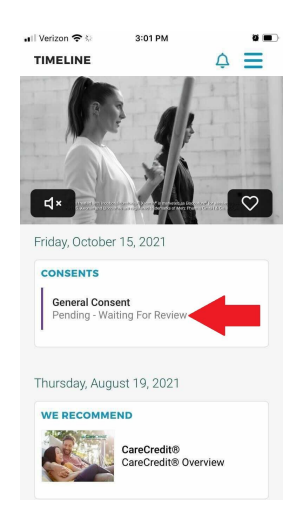